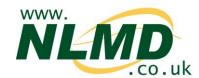

## **How To Record Comments**

You can use comments (notes) to group animals or record that something has happened to particular animals.

After logging into NLMD-LT, under the "Manage Animals" menu option, select "Animal Comments"

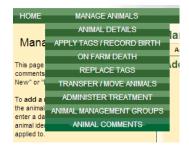

## **Adding New Comments**

To record a new comment, click the "Add New Comment" tab at the top.

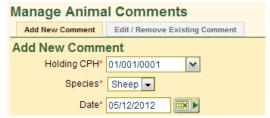

First select the species, holding CPH where the animals are located at and date comment was recorded.

Next enter the comment text to be applied and optionally select a colour indicator flag. Use this flag to group comments into categories e.g. Maybe use the red flag for animals marked for cull or orange for animals with a particular ailment.

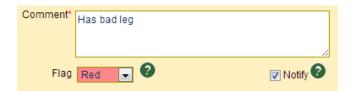

If you want a warning icon to be displayed next time you read or enter the tag on the mobile app, tick 'Notify'.

You now need to enter the details of the animals the comment should be applied to.

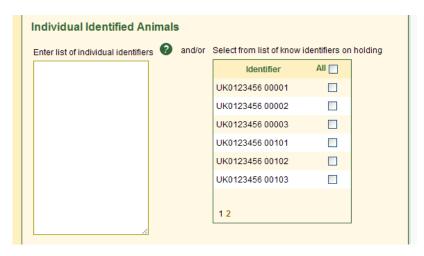

Individual identified animals can be entered in the text box provided, one identifier per line, you can also copy and paste the contents of a text file downloaded from your EID reader. Alternatively, individual animals can be selected from the list of known animals on your holding by checking the tick box next to the animal's identifier.

When all animals have been added, click the "Save Comment" button.

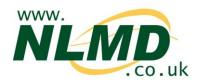

## **Edit / Remove Comments**

To edit an existing comment or remove it, click the "Edit / Remove Existing Comment" tab.

First you need to find the comments to edit or delete. There are various options at the top of the screen to search via date recorded, flag and comment text. To search for comments containing a particular word or phrase use the % symbol. E.g. to find comments containing the phrase "cull ewes" enter "cull ewes".

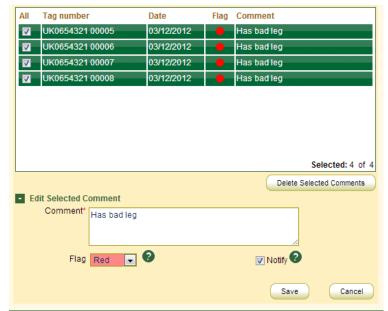

Once you have found the comments, you next need to tick the comments to update or delete.

Alternately click "All" to select all records in the grid.

To **Update** the selected comments, enter the new comment in the panel at the bottom and click "Save".

To **Delete** the selected comments, click the "Delete Selected Comments" button.

Comment can be reported on in the Animal Comments Report, to view this select Reports > Animal Comments.